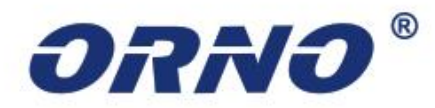

# **IP KONVERTER VIDEO-KAPUTELEFON KÉSZLETEKHEZ Modell: OR-VID-IP-1046**

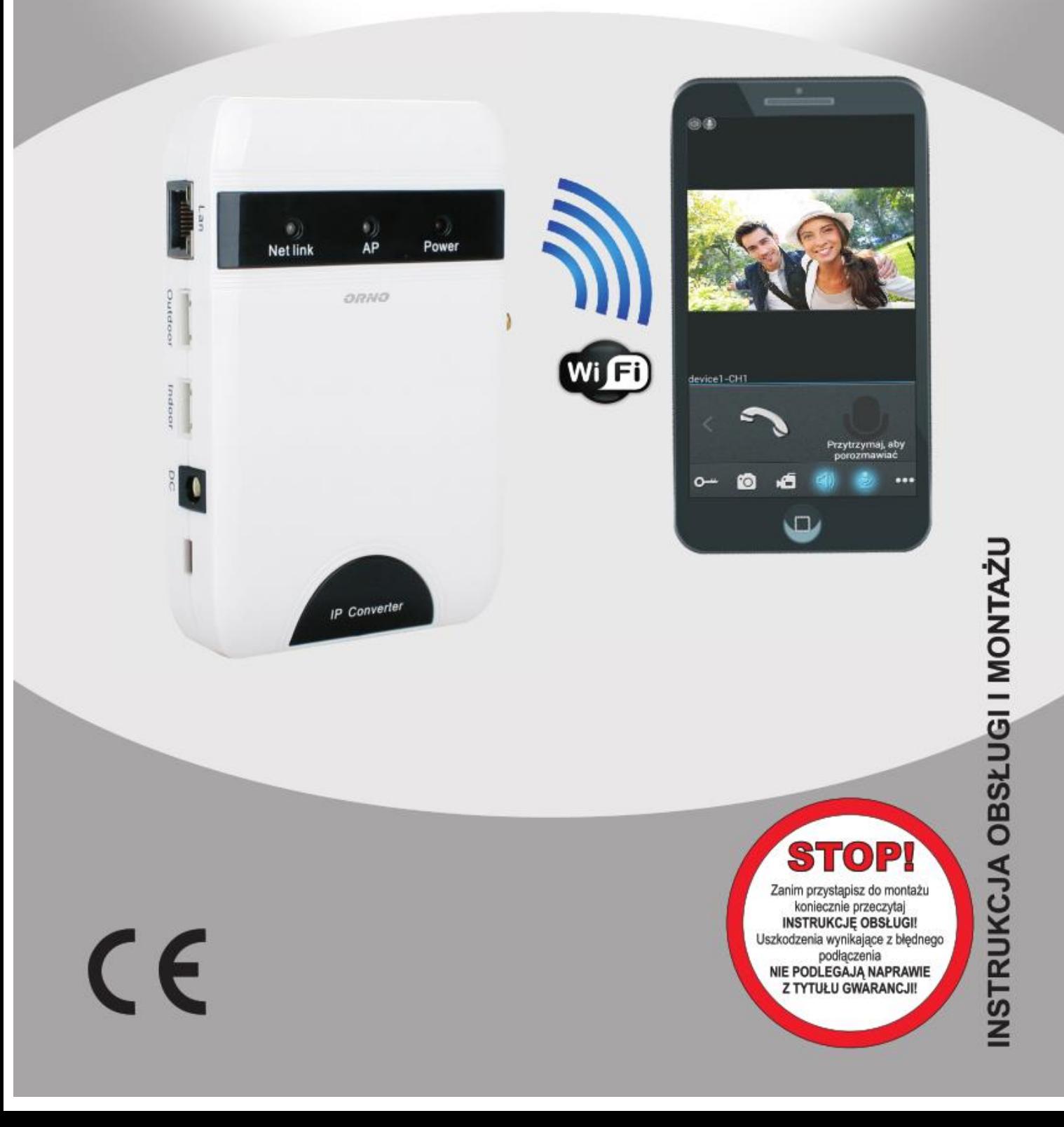

## 1. Tartalomjegyzék

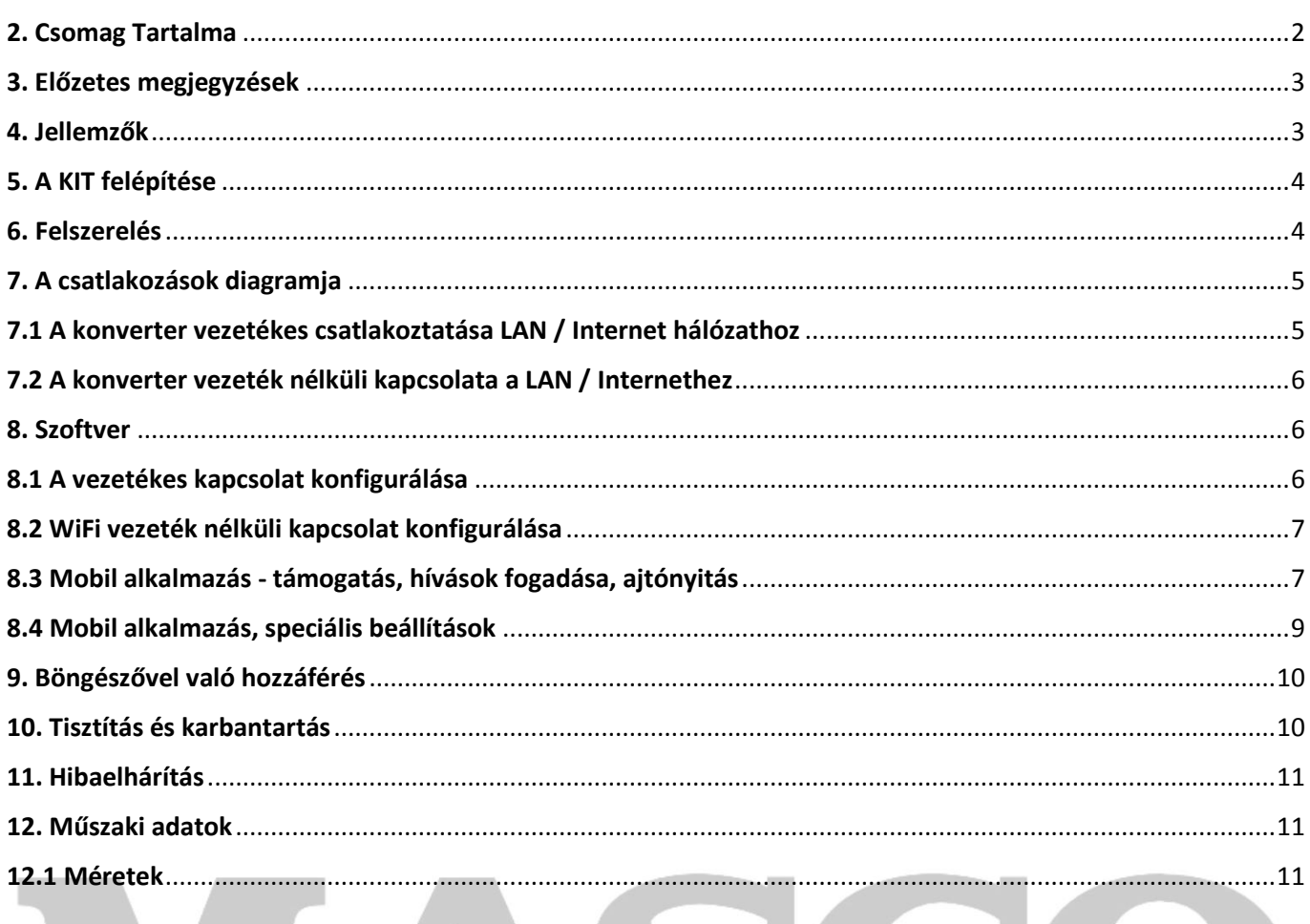

2. Csomag Tartalma

<span id="page-1-0"></span>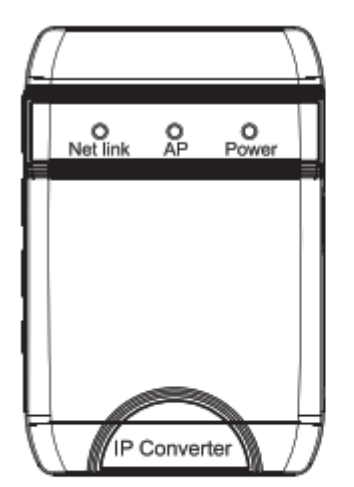

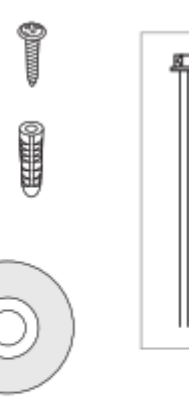

**EHHHO** 

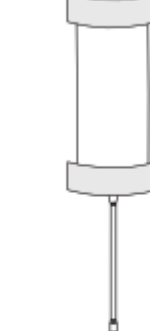

JN

т

EAL

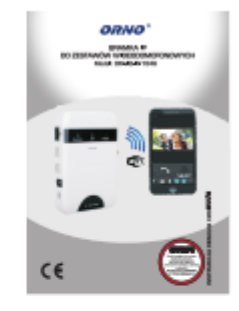

 $\mathbf{I} =$ 

LTD.

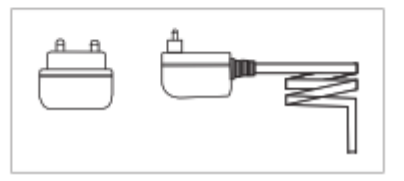

MASCO Biztonságtechnikai és Nyílászáró Automatizálási Kereskedelmi Kft. 1131 Budapest, Reitter Ferenc u. 166. Tel: (06 1) 3904170, Fax: (06 1) 3904173, E-mail: masco@masco.hu, www.masco.hu

### 3. Előzetes megjegyzések

<span id="page-2-0"></span>Az eszköz használata előtt olvassa el figyelmesen ezt a használati utasítást. Ha bármilyen probléma merül fel a tartalom megértésével kapcsolatban, forduljon a készülék forgalmazójához. A készüléket önállóan is üzembe helyezheti, feltéve, hogy rendelkezik az elektrotechnika alapvető ismereteivel és a megfelelő eszközökkel.

Javasoljuk azonban, hogy az eszközt szakképzett személyzet telepítse.

A gyártó nem vállal felelősséget a készülék helytelen összeszereléséből vagy működéséből eredő károkért. Illetéktelen személy által végzett javítások és módosítások a garancia elvesztését eredményezik.

Tekintettel arra, hogy a műszaki adatok speciális módosítások alá eshetnek, a gyártó fenntartja magának a jogot előzetes értesítés nélküli módosítására. Minden, az utasításhoz tartozó másolási / értelmezési és szerzői jog fenntartva.

1. Az összes vezetékcsatlakoztatást be nem kötött tápellátással végezze el.

- 2. Ne merítse a készüléket vízbe vagy más folyadékba.
- 3. Ne használja a készüléket, ha a burkolata sérült.
- 4. Ne nyissa ki a készüléket, és ne végezzen rajta semmilyen javítást.
- 5. Ne használja a készüléket nem rendeltetésszerűen.

6. Ne telepítse a készüléket közel olyan berendezésekhez, amelyeknek erős a mágneses mezője, például tévékészülék.

7. Ne telepítse a modult olyan helyre, ahol túlzott nedvességnek, rezgésnek, ütésnek vagy erős napsugárzásnak van kitéve.

8. Kapcsolja ki a készüléket, ha a készülék "nem normális" hangokat ad ki.

#### **Megjegyzés**

**A 12 hónapos garancia a gyári pecséttel ellátott termékre vonatkozik, amelyet nem szabad eltávolítani!**

A ZSEIE-ről szóló, 2005. július 29-i törvény rendelkezései szerint tilos a készüléket a háztartási hulladékkal együtt a háztartási szeméttároló kukába dobni. Ezt jelzi az áthúzott kerekes kuka szimbólum. Az elektronikus és elektromos berendezéseket a felhasználó köteles visszaküldeni a használt berendezés begyűjtési helyére.

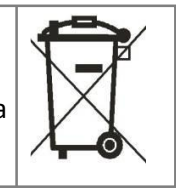

### 4. Jellemzők

<span id="page-2-1"></span>Az IP modul egy modern eszköz, amely átirányítja a kapcsolatot bármely 4 vezetékes videó kaputelefonról az okostelefonra. Az egyszerű alkalmazás támogatja az iOS és Android mobileszközöket. Az IP protokoll használata lehetővé teszi a távoli környezet megtekintését, beszélgetéseket folytat, képeket készíthet és vezérelheti az elektromos zárat okostelefonon vagy táblagépen keresztül. Az eszközt szükséges vezetékes LAN-hálózaton vagy vezeték nélküli LAN-on keresztül az internetes hálózathoz csatlakoztatni a helyes működés érdekében.

#### **Funkciók:**

- konfiguráció (nem szükséges fix IP-cím);
- az egyszerű "MobileEyeDoor +" alkalmazás támogatása;
- az alkalmazásból elérhető funkciók: beszélgetés, a kamera környezetének megfigyelése, az elektromos zár távoli nyitása, a felvett képek és videók rögzítése az okostelefon memóriájába;
- a külső panel és a monitor összekapcsolása;
- egyenáramú tápellátás 12V-os tápfeszültségről;
- az elektromos zár további tápfeszültséget igényel.<br>
TEMPELTEK

## 5. A KIT felépítése

<span id="page-3-0"></span>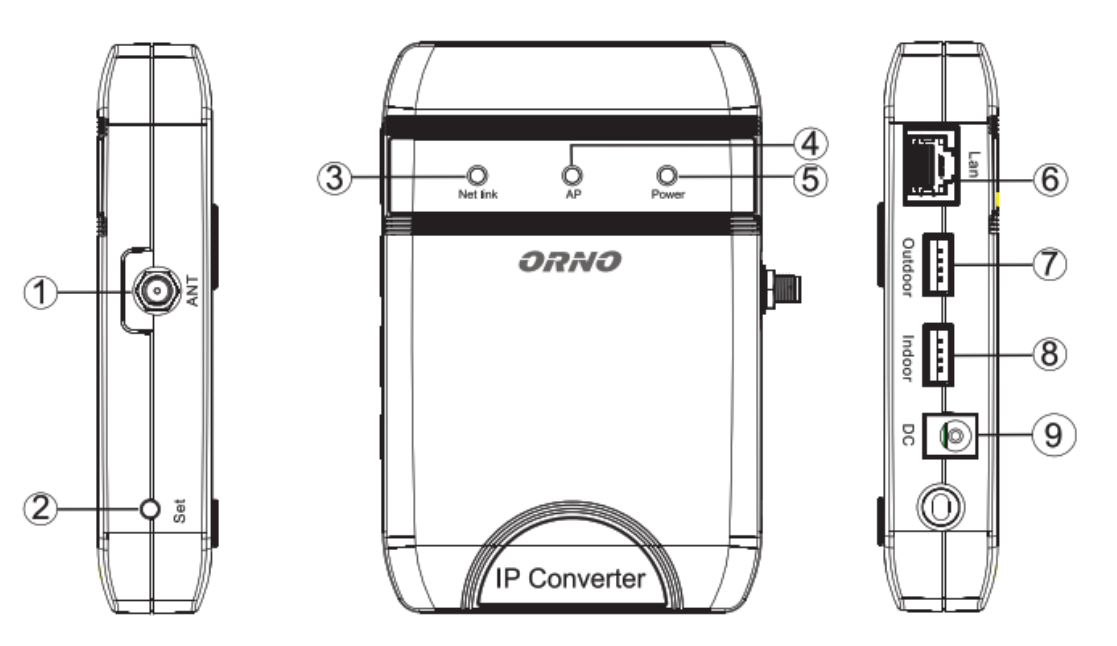

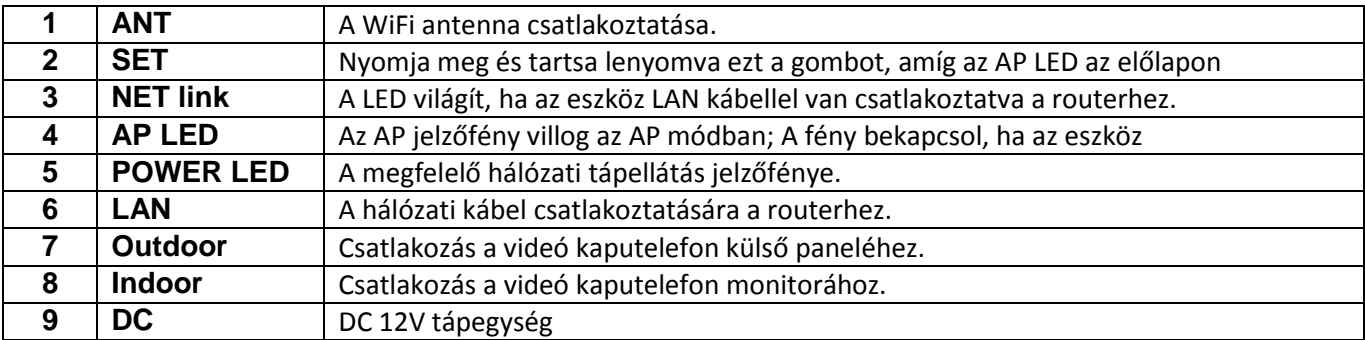

### 6. Felszerelés

<span id="page-3-1"></span>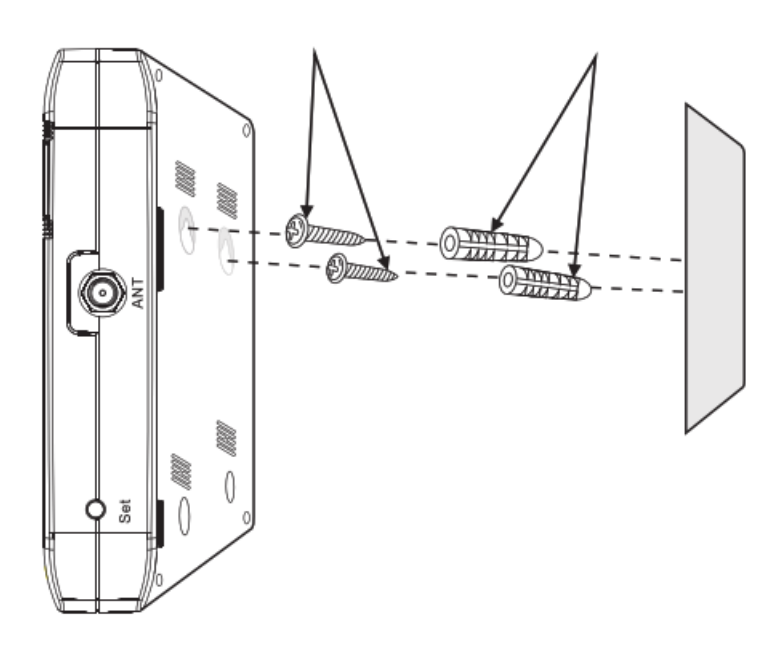

- Kerülje a készülék felszerelését erős napsugárzásnak kitett helyen.

- Ne tegye ki a készüléket esőnek, magas hőmérsékletnek, magas páratartalomnak, pornak vagy szennyeződésnek.

A telepítés előtt húzza ki a készüléket a tápegységből.

## 7. A csatlakozások diagramja

<span id="page-4-0"></span>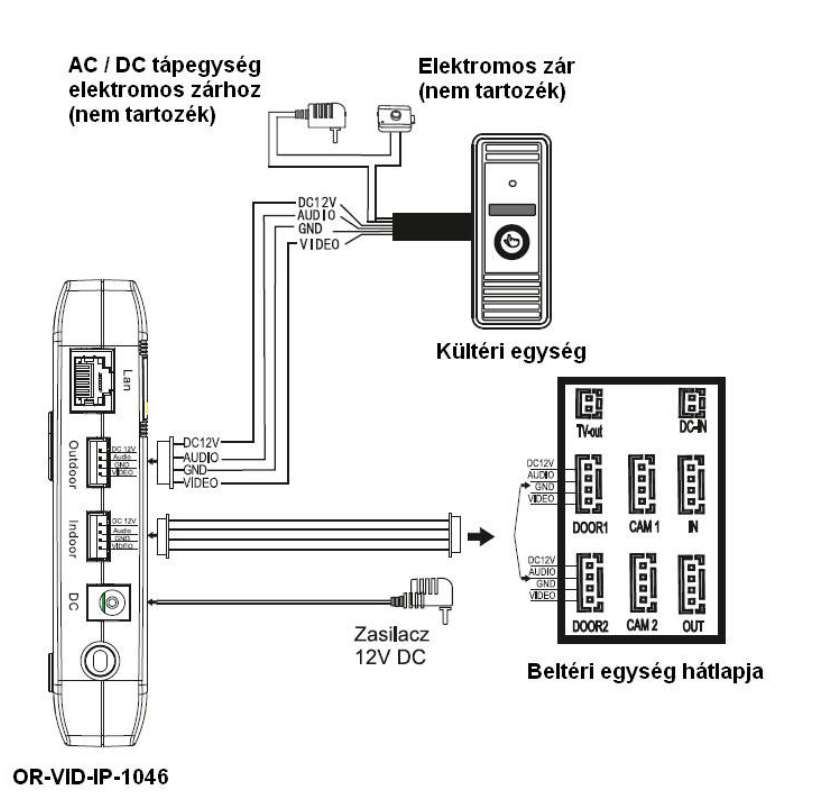

Az IP konverterhez csak egy kültéri egység és egy video monitor csatlakoztatható.

<span id="page-4-1"></span>Csatlakozó vezeték kiosztás a konverteren: DC 12 V +: piros; Audió: fehér; GND (test): fekete; Videó: sárga. A videó kaputelefonok vezeték kiosztásának színe eltérhet ettől (pl. az Audió: kék), ezért gondosan ellenőrizze azt.

## 7.1 A konverter vezetékes csatlakoztatása LAN / Internet hálózathoz

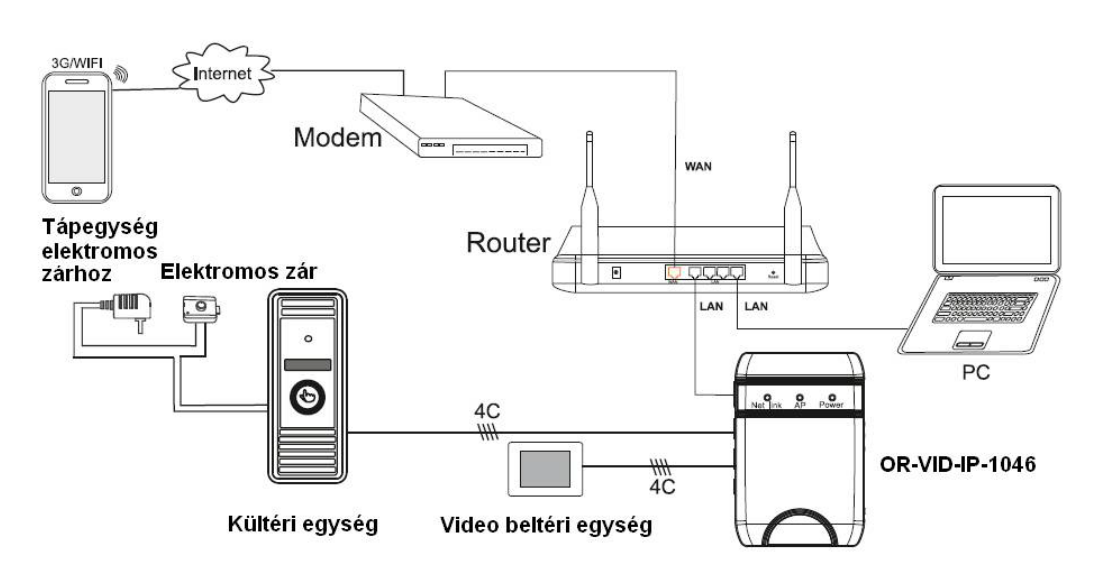

- 1. Csatlakoztassa a kábeleket a konverterhez az 5. pontban lévő rajz szerint.
- 2. Csatlakoztassa a konvertert az IP átjáróhoz (router).
- 3. Csatlakoztassa az adaptert a konverter csatlakozójához, és kapcsolja be a készüléket.
- 4. A készülék bekapcsolásakor az AP LED jelzőfénye világít, várjon pár másodpercet. A lámpa kikapcsolása után kattanást hall, ami azt jelenti, hogy a készülék megfelelően be van kapcsolva.
- 5. Lépjen a 8.1 fejezetre A vezetékes kapcsolat konfigurálásához az okostelefonon vagy táblagépen lévő mobilalkalmazással.

## 7.2 A konverter vezeték nélküli kapcsolata a LAN / Internethez

<span id="page-5-0"></span>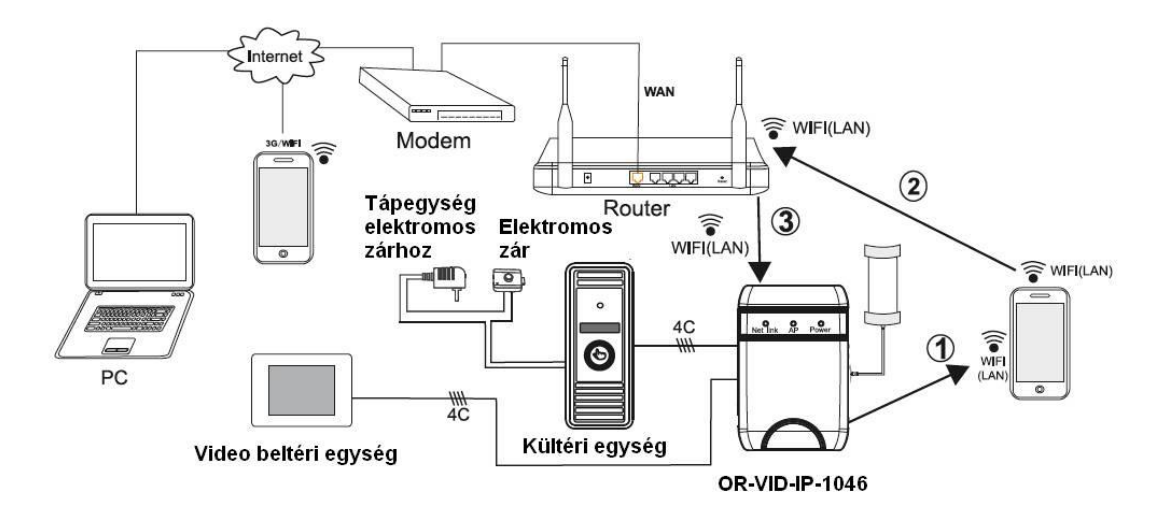

- 1. Csatlakoztassa az antennát a konverterhez.
- 2. Csatlakoztassa a kaputelefon kültéri egységét és a monitort a konverterhez.
- 3. Csatlakoztassa az áramellátást a konverterhez.
- <span id="page-5-1"></span>4. Lépjen a 8.2 fejezethez - A WiFi vezeték nélküli kapcsolat konfigurálása az okostelefonon vagy táblagépen lévő mobilalkalmazással.

#### 8. Szoftver

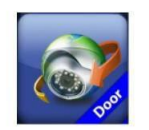

MobileEyeDoor + alkalmazás.

Töltse le a "MobileEyeDoor+" alkalmazást Androidos rendszer esetén a Play Áruházból vagy iOS rendszer esetén az APP Store-ból.

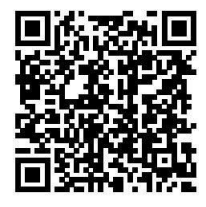

QR kód olvasó applikáció segítségével innen is letölthető:

## <span id="page-5-2"></span>8.1 A vezetékes kapcsolat konfigurálása

- 1. Töltse le és telepítse a MobileEyeDoor + alkalmazást, ha az alkalmazás már telepítve van, folytassa a következő lépéssel.
- 2. Csatlakoztassa a konvertert egy hálózati kábellel a számítógépes hálózathoz a 7.1. pont szerint (5. oldal)
- 3. Futtassa a MobileEyeDoor + alkalmazást,
- 4. Nyomja meg a gombot,
- 5. Válassza a "Click here for connected wired/wirelles device" lehetőséget.
- 6. Válassza ki a listából az eszköz hozzáadásának egyik módját:
	- Olvassa be a QR-kódot a készülékről (csak a modul hátoldalán található QR-kódot olvassa be)
	- Manuális konfigurálás (kézi beállítás a LAN-ban az IP-cím vagy UID-szám beállításával)
	- LAN keresés (a szoftver automatikusan keresi a LAN-t a routeren vagy a LAN-kiszolgálón az automatikus IP cím kiosztás funkció - DHCP) legyen engedélyezett.
- 7. Adja meg a konverter eléréséhez használt jelszót. Az alapértelmezett jelszó 888888
- 8. Az eszköz helyes hozzáadását követően a kaputelefon képe megjelenik a fő képernyőn. A felhasználó saját igényei szerint aktiválhatja a "riasztási push" funkciót.

## 8.2 WiFi vezeték nélküli kapcsolat konfigurálása

- <span id="page-6-0"></span>1. Töltse le és telepítse a MobileEyeDoor + alkalmazást, ha az alkalmazás már telepítve van, indítsa el és menjen a következő lépésre.
- 2. Nyomja meg a  $\overline{\Phi}$  gombot.
- 3. Nyomja meg a "SET" gombot a konverter oldalán, és ne engedje fel, amíg az AP LED világítani nem kezd. Az alaphelyzetbe állítás után a készülék AP módban indul. Ha hall egy kattanást, az azt jelenti, hogy a készülék megfelelően indult és AP módba lép. Az AP módban az AP jelzőfény villog.
- 4. A telefonján a "WIFI ..." eszközmegjelenítőn kattintson a "Device WIFI Settings ..." gombra a felhasználó telefonjának WLAN interfészének aktiválásához. A telefon elérhető WIFI kapcsolatok listájában keresse ki az IP konverter IUD azonosítóját (az IUD konverter hátuljára felragasztott címkén is szerepel). Válassza ki az UID számot, és a kapcsolat a telefonon be lesz állítva.
- 5. Térjen vissza a MobileEyeDoor + alkalmazáshoz, válassza a "Click here for NEW wireless device"-t, és menjen a következő lépésre. Elérhető vezeték nélküli routerek fognak szerepelni. Válassza ki az egyiket, ha a router jelszót igényel, megjelenik egy ablak, amelyben meg kell azt adnia. A jelszó megadása és megerősítése után, a konverter automatikusan újraindul. Egy kattanást fog hallani, ami a megfelelő kapcsolatot jelenti.
- 6. Folytassa a következő "Next Step" beállításokat az IP konverter eszköz hozzáadásához. Töltse ki az eszközinformációkat a megfelelő mezőkben (elnevezés), és adja meg a "Admin" felhasználói jelszavát: "888888".
- 7. Térjen vissza a telefon WLAN beállításaihoz, és válassza ki a vezeték nélküli útválasztót, amelyhez az átjáró csatlakoztatva van. Y & GATE AUTOMATION **THA**

#### **Megjegyzés:**

1) AP módban az AP folyamatosan villog az eljárás elején.

2) Ha a készülék AP-módra vált, és a vezeték nélküli funkciót a telefon "MobileEyeDoor +" nem aktiválta, vagy nem hajtott végre műveletet, a készülék kilép az AP módból, és 10 perc elteltével visszatér az előző módba.

3) Ha ki szeretne lépni az AP módból, nyomja meg újra a "SET" gombot, és ne engedje fel, amíg az AP LED villog. Az újraindítás után a készülék visszatér az előző csatlakozási módba.

4) Ha a felhasználó vezeték nélküli kapcsolaton keresztül szeretné csatlakoztatni a készüléket, az eszköz automatikusan újraindul.

5) Amikor az IP konverter AP módra van kapcsolva, az ANDROID rendszerű telefonon automatikusan csatlakoztatható a konverter a "WiFi eszközök ..." interfészén, ezzel szemben az IOS rendszerrel rendelkező felhasználónak manuálisan kell csatlakoznia a WiFi IP átjáró beállításokhoz.

### 8.3 Mobil alkalmazás - támogatás, hívások fogadása, ajtónyitás

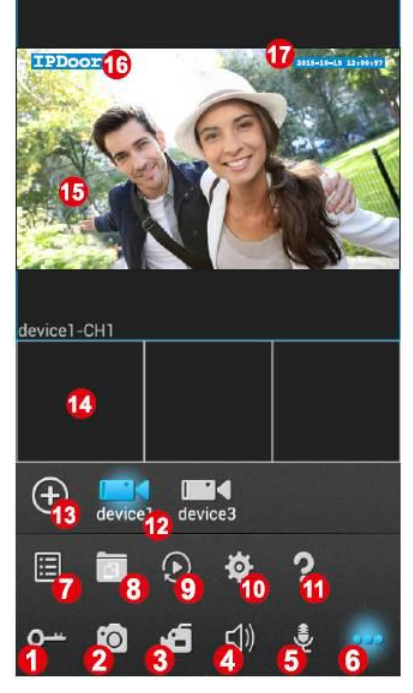

- <span id="page-6-1"></span>1. Az elektromos zár megnyitása (jelszó beállításának lehetősége),
- 2. A kép mentése a kültéri egységről az okostelefon vagy a tablet memóriájába, 3. Videofelvételek mentése a külső kameráról az okostelefon vagy a tablet
- memóriájába, 4. A külső panel mikrofonjának bekapcsolása (a környezet lehallgatása)
- 5. A mobilkészülék mikrofonjának bekapcsolása:
- 6. További lehetőségek speciális beállítások,

7. A regisztrált külső panelek listája (az értesítési funkció beállítása, a panel beés kikapcsolása),

- 8. Mentett képek és videofelvételek megtekintése,
- 9. Az automatikus videofelvétel engedélyezése

10 Az alkalmazás technikai paraméterei (képernyőnként, video stílusban (nagyított vagy 1: 1 kép), az alkalmazás ikonjának elrejtése az értesítési sávon),

- 11. A verzióra vonatkozó információ,
- 12. A külső panel kiválasztása,
- 13. Új külső panel hozzáadása,
- 14. További külső panelek előnézeti ablaka,
- 15. A kijelölt külső panel fő képe,
- 16. A készülék neve,
- 17. Dátum és idő.

MASCO Biztonságtechnikai és Nyílászáró Automatizálási Kereskedelmi Kft. 1131 Budapest, Reitter Ferenc u. 166.

Tel: (06 1) 3904170, Fax: (06 1) 3904173, E-mail: masco@masco.hu, www.masco.hu

#### Hívások fogadása, ajtó nyitása

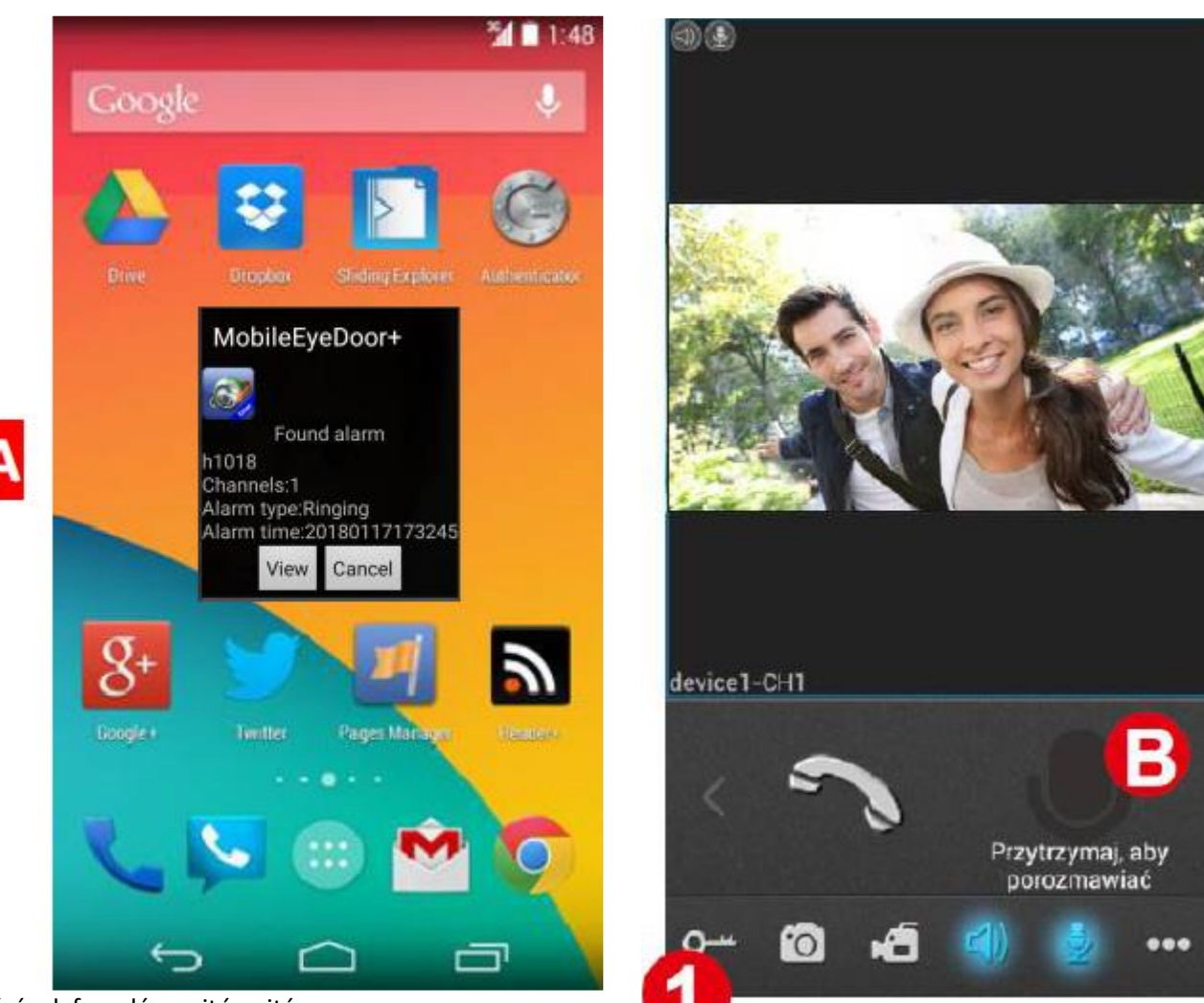

Hívások fogadása, ajtó nyitása:

1. A külső panel csengetés gombjának megnyomása után

az üzenet (A) megjelenik az okostelefon vagy a tablet

képernyőjén. Nyomja meg a Wiew gombot a MobileEyeDoor + alkalmazás megnyitásához.

- 2. A külső panelből származó videó- és hanglejátszás alapértelmezés szerint engedélyezett. A bejárat előtt állókkal való kommunikációhoz tartsa lenyomva a mikrofon ikont (B).
- 3. Az elektromos zár megnyitása nyomja meg a kulcs ikonját (1). Megjelenik a Lock password jelző üzenet írja be a külső panel jelszavát (alapértelmezett jelszó: 888888). Nyomja meg az Igen gombot az elektromos zár nyitásához.

<span id="page-7-0"></span>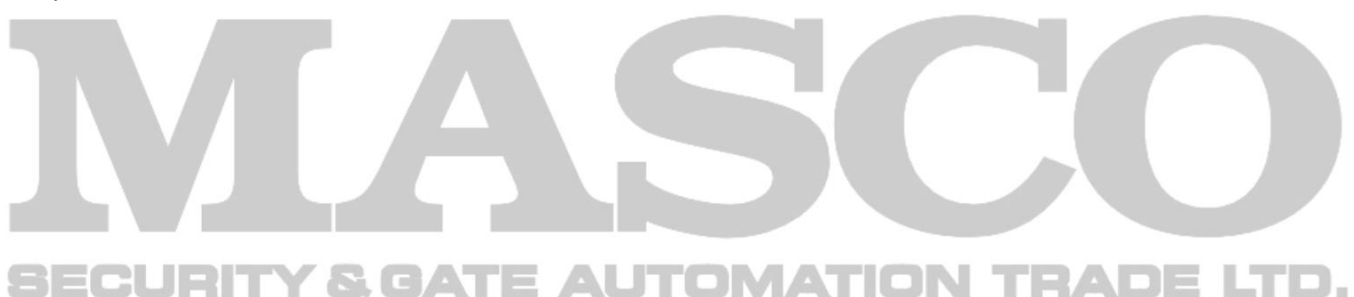

## 8.4 Mobil alkalmazás, speciális beállítások

Az eszköz speciális beállításai:

1. Kattintson a "Regisztrált eszközök listája" **\*\*\*** gombra. Megjelenik az összes regisztrált eszközre mutató ikon **E** , ahol engedélyezheti a kaputelefon hívásgomb megnyomásának jelzését a telefonra.

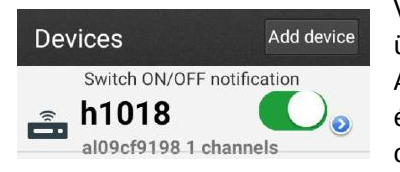

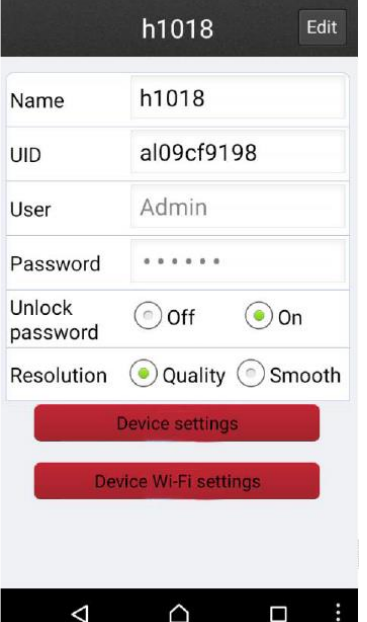

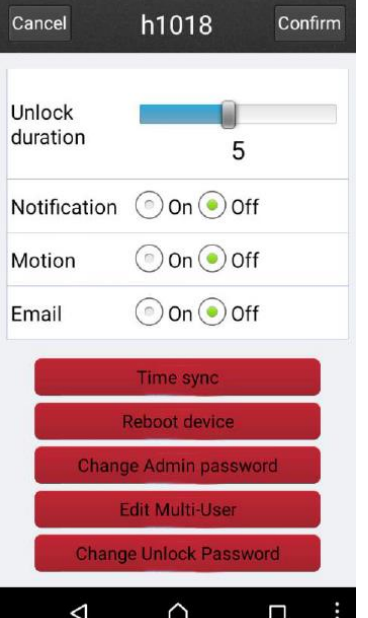

Válassza ki a listából a beállítni kívánt eszközt, majd megjelenik az "Enter password" üzenet. Írja be a készülékhez rendelt jelszót, majd nyomja meg a Confirm gombot. A csúszkát állítsa be az értesítés (riasztás) be- és kikapcsolásához, ha bekapcsolja értrstést (push) fog kapni a telefonjára, ha a kültéri egységen megnyomják a csengetés gonbot.

Érintse meg a kijelölni kívánt eszköz nevét, ekkor megjelenik a 'Enter password' üzenet. Adja meg a készülékhez rendelt jelszót, majd nyomja meg a Confirm gombot. A speciális beállításokkal rendelkező képernyő jelenik meg:

2. Szerkesztés - a név, az UID (egyedi eszközazonosító), a felhasználónév és a jelszó szerkesztése. MEGJEGYZÉS: a szerkesztés lehetővé tétele érdekében kapcsolja ki az értesítéseket (fenti 1. pont),

3. Eszköz neve - lehetővé teszi a külső panel nevének meghatározását, például a "főbejárat" stb.

- 4. UID a készülék azonosítására szolgáló egyedi eszközszám,
- 5. Felhasználónév

6. Jelszó - az eszköz alapértelmezett jelszava a zárolás feloldásához vagy más paraméterek megváltoztatásához,

7. Lehetőség van arra, hogy letiltsa a jelszó kérését az ajtónyitó gombjának (zár) megnyomásakor,

8. A képfelbontás megváltoztatása,

9. Megjeleníti az "Eszközbeállítások" ablakot - lent,

10. WiFi beállítások - lehetővé teszi a külső panel működéséhez szükséges WiFi hálózat első a király a király a király a király a király a király a beállítását.

Eszközbeállítások:

11. Nyitási idő - az elektromos zár nyitási idejének beállítására szolgál,

12. Push-értesítések engedélyezése (alkalmazásinformációk megjelenítése az okostelefonon vagy táblagépen),

13. Mozgásérzékelés bekapcsolása,

14. E-mail értesítések engedélyezése,

15. Időszinkronizálás,

16. Az eszköz újraindítása - lehetővé teszi az eszköz újraindítását,

17. Az adminisztrátor jelszó módosítása,

18. Lehetővé teszi az alkalmazáshoz további felhasználók hozzáadását,

19. Jelszó megváltoztatása / feloldása - lehetővé teszi a jelszó feloldását és módosítását

## 9. Böngészővel való hozzáférés

<span id="page-9-0"></span>Ha a konverter megfelelően csatlakozik a helyi hálózathoz, a böngészőn keresztül elérhető. **Ajánlott böngésző:** Internet Explorer

A Windows 7, 8, 8.1 rendszerben a webböngészőt rendszergazdai módban kell elindítani.

**Első lépések:** A lemezen található "HiCamSearcher v1.1.exe" szoftver segítségével határozza meg a külső panel IPcímét.

Ez a cím megjelenik a [Helyi IP] mezőben.

Adja meg az IP-címet a webböngésző cím mezőjébe.

Megjegyzés: engedélyezni kell az ActiveX formátum támogatást az Internet Explorer programban.

**Belépés:** írja be a jelszót a külső panelhez a jelszó mezőbe (alapértelmezett jelszó: 888888). Nyomja meg a Belépés gombot.

#### **FIGYELEM!**

**A kép megfelelő lejátszásához az Internet Explorer böngészőablakában szükség van az IPDoor lejátszó telepítésére. Telepíthető a mellékelt CD-ről, vagy a "Dowload Player" link segítségével az alsó ablakban.**

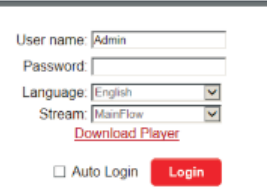

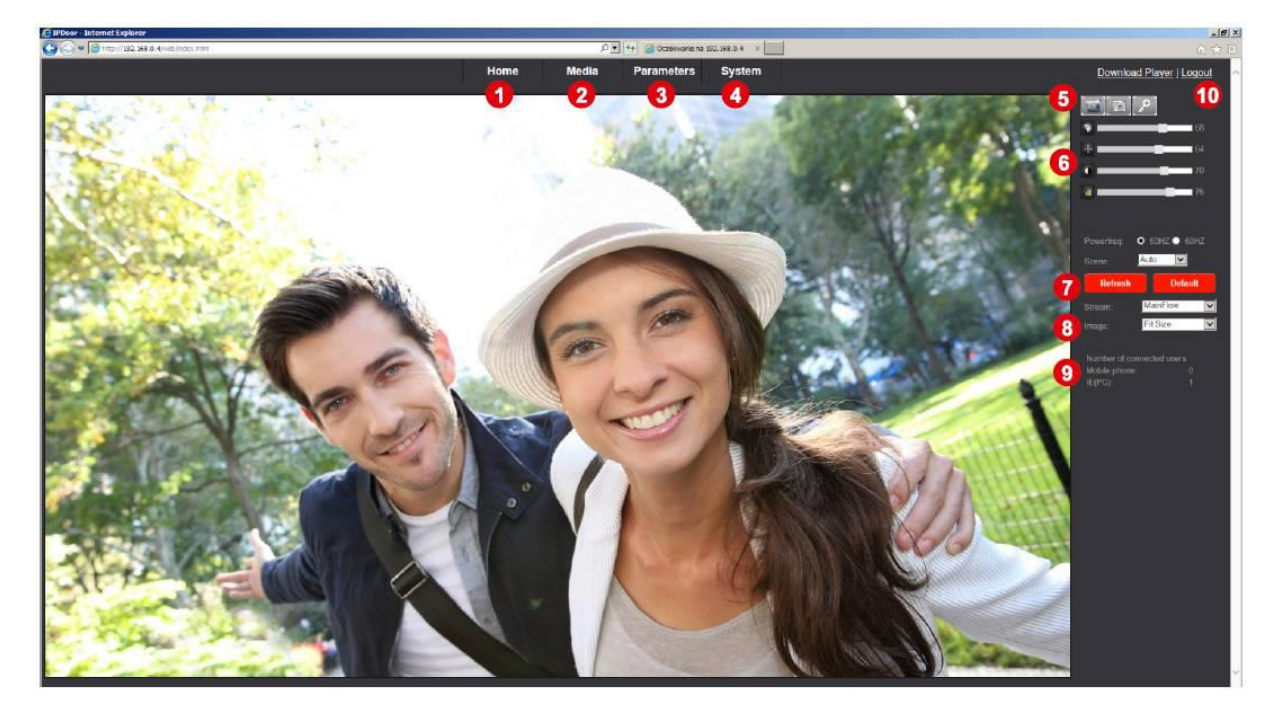

#### <span id="page-9-1"></span>**Támogatja a kültéri egység elérését a böngészőn keresztül:**

1. Otthon - fő képernyő,

- 2. Média Beállítások a kép megjelenítéséhez a böngészőablakban és a mobilalkalmazásban és a megjelenített képen elhelyezett információkhoz, a felbontás, a hang stb. módosítása.
- 3. Paraméterek a LAN és a WiFi hálózatok eszközbeállításai,
- 4. Rendszer-rendszerbeállítások felhasználók hozzáadása, jelszavak módosítása, idő beállítása, gyári beállítások helyreállítása, eszköz- és alkalmazásinformációk, rendszernaplók.
- 5. Három gomb egymás után: képek mentése, videofelvételek mentése, a mágneszár nyitása,
- 6. Képvezérlési lehetőségek lehetővé teszi a színárnyalat, a fényerő, a kontraszt vagy a kép telítettségének módosítását,
- 7. Frissítés / Alapértelmezett frissítse a képet/ állítsa vissza az alapértelmezett beállításokat,
- 8. Stream / Image kép paraméterek (stream képminőség, kép képbeállítás a webböngésző ablakának méretéhez vagy a külső kamera eredeti méretéhez.
- 9. Információ a jelenleg csatlakoztatott mobileszközök számáról és a böngészőből csatolt előnézetről.

## 10. Tisztítás és karbantartás

A szennyeződést puha, enyhén nedves ruhával és enyhe tisztítószerekkel kell tisztítani. Ne használjon oldószereket, benzint stb., valamint csiszolóanyagokat tartalmazó szereket.

#### <span id="page-10-0"></span>11. Hibaelhárítás

- 1. Nincs áramellátás ellenőrizze, hogy a tápegység működik-e.
- 2. A hálózati kapcsolat hiánya, a kapcsolat megszakadása ellenőrizze a hálózati csatlakozási paramétereket, és hogy a külső antenna a WiFi hálózati lefedettségen belül van-e,
- <span id="page-10-1"></span>3. Hálózati csatlakozási hiba - ellenőrizze, hogy a LAN / WiFi router nem rendelkezik-e tűzfalblokkolással, vagy blokkolja-e az új eszközök kapcsolatát, és hogy a WiFi hálózati jelszót helyesen adta-e meg.<br> $\Box$   $\Box$   $\Box$   $\Box$  and  $\Box$  and  $\Box$  and  $\Box$  and  $\Box$  and  $\Box$  and  $\Box$  and  $\Box$  and  $\Box$  and  $\Box$  and  $\Box$  and  $\Box$  and  $\Box$  a

### 12. Műszaki adatok

Y & GATE AUTOMATION TRA

VIDEO rendszer: PAL / NTSC Teljesítményfelvétel: 400 mA-ig, LAN hálózati interfész: 10/100 Mbit Üzemi hőmérséklet: -10 °C - +60 °C Szerelési mód: felületre szerelt

Tápellátás: 12V DC külső tápegység WiFi interfész: 54 MBit WAP2 titkosítási algoritmus

### 12.1 Méretek

<span id="page-10-2"></span>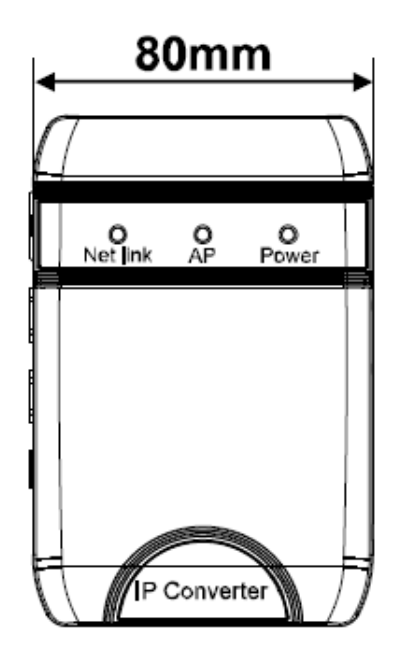

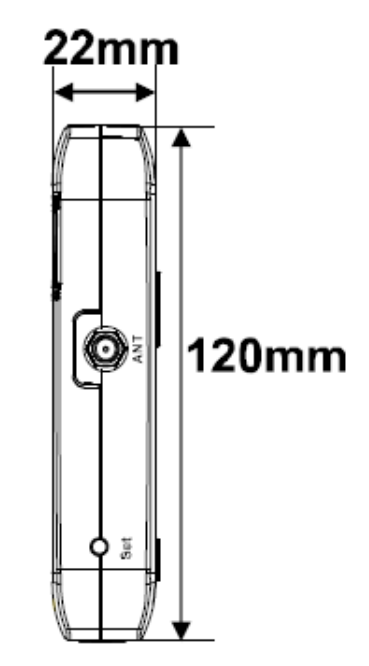

ver. 2 (08.2016.)